## 定期券料金検索の使い方(パソコン)

 地下鉄定期券、市バス地下鉄連絡定期券及び他社線 (あおなみ線・ゆとり―とライン)との連絡定期券の料金を 検索することができます。また、地下鉄については乗車駅 及び降車駅名を入力することで、全ての経路を表示しま す。

なお、市バス単独定期の検索はできません。市バス単 独定期の料金は次のページをご覧ください。

(市バス定期券料金はこちらをご覧ください。) http://www.kotsu.city.nagoya.jp/jp/pc/BUS/TRP0000165.htm トップ>市バス>料金>市バス普通料金・定期券料金(均一制) トップ>乗車券>料金のご案内>市バス料金

## 1.定期券料金検索

①トップページ内「クイックナビ」の「定期券料金検索」ボ タンをクリックします。クリックすると②の画面が表示さ れます。乗車券ページ内の「定期券料金・普通料金検 索」ボタンをクリックしても結構です。

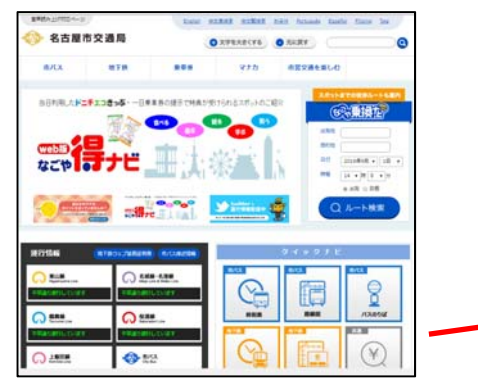

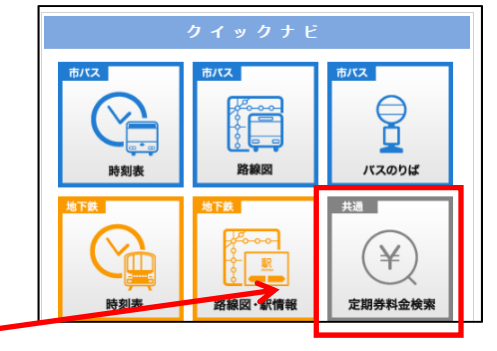

②地下鉄の乗車駅・下車駅名を入力します。また、市 バスを利用する場合は「バスを利用する」にチェック を付けます。(注 バス停名を入力する必要はありません。 また、 「バスを利用する」単独では検索できません。)

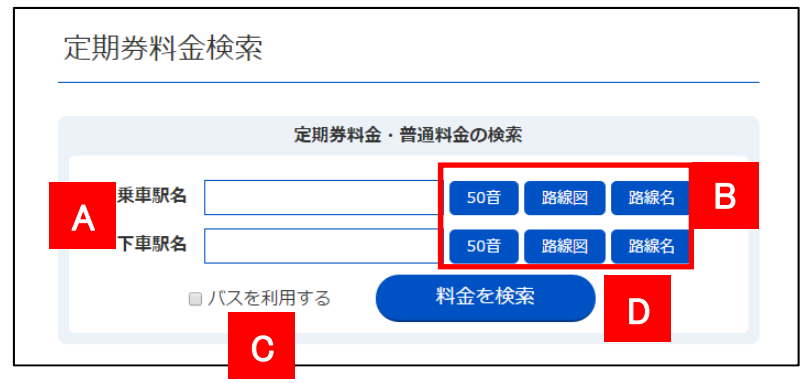

A) 地下鉄の乗車駅・下車駅名を入力します。2文字 以上のひらがな、または漢字を入力してください。 プルダウンメニューとして表示される候補リストか ら、バス停を選択・クリックして確定させます。

- B) Bのボタンをクリックすると50音ボタンや路線図 や路線名から地下鉄駅名を入力できるパレット が表示されます。
- C) Cの「バスを利用する」にチェックを付けると、定 期券額として市バス・地下鉄割引連絡定期券の 料金を表示します。
- D) D のボタンをクリックすると検索を行います。
- ③検索結果として、設定した乗車駅・降車駅を結ぶ全 経路が表示されます。

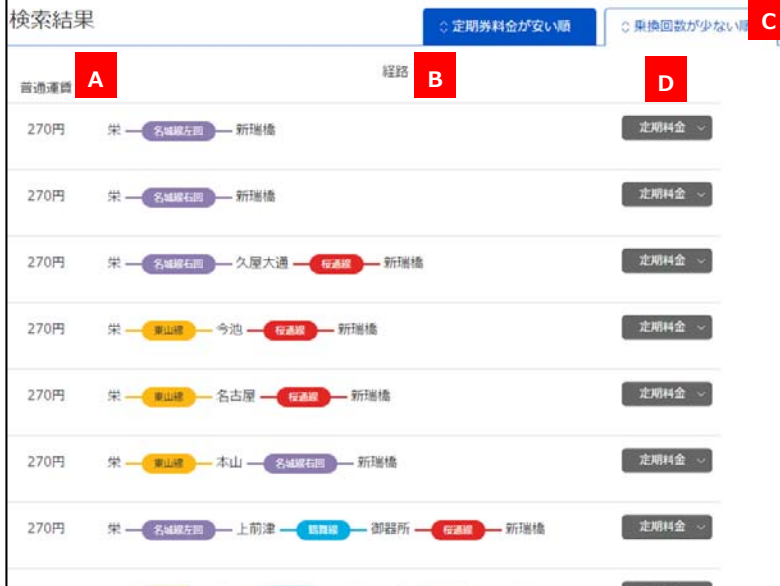

- A) Aの「普通運賃」は地下鉄普通大人料金が表示 されます。ここではバス運賃を含まない料金が表 示されます。
- B) Bの経路には、乗車駅・降車駅を起終点とし、そ の間の乗車路線名や乗換駅が表示されます。
- C) 検索結果は「定期券料金が安い順」で表示され ています。「乗換回数が少ない順」のタグをクリッ クすると、乗換回数が少ない順に並び替えます。
- D) D のボタンをクリックすると③の定期券料金を表 示します。

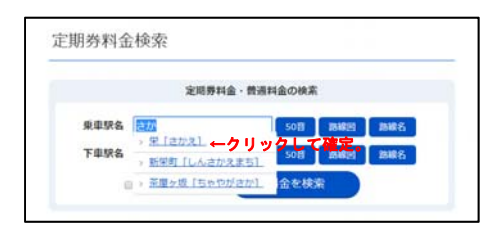

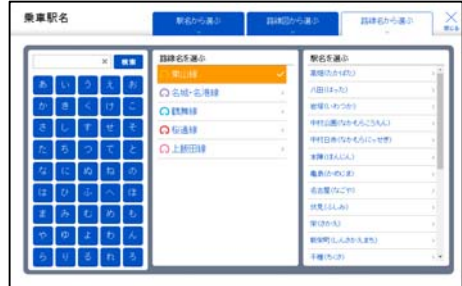

## ④選択した経路の定期券料金を表示します。地下鉄 の区数や乗車距離も表示します。

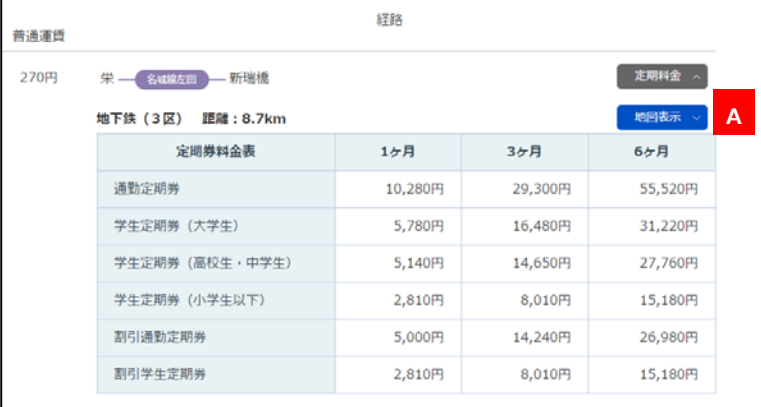

A) Aの「地図表示」をクリックすると、別画面で地図 上に経路を表示します。(注 ②定期券料金検索の入力 ページにおいて、C「バスを利用する」にチェックを入れても、地図 上にバスの経路は表示されません。)

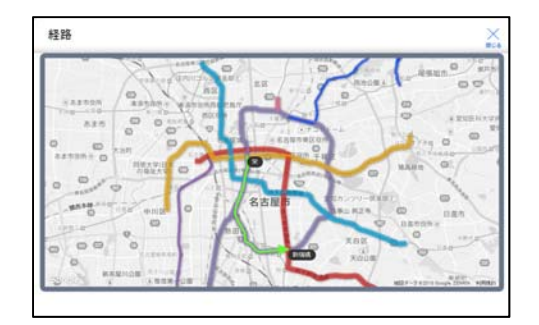